# upland Ultriva

Ultriva 10.2 version

Release Notes

By UplandSoftware

Version 1.0

# **Table of Contents**

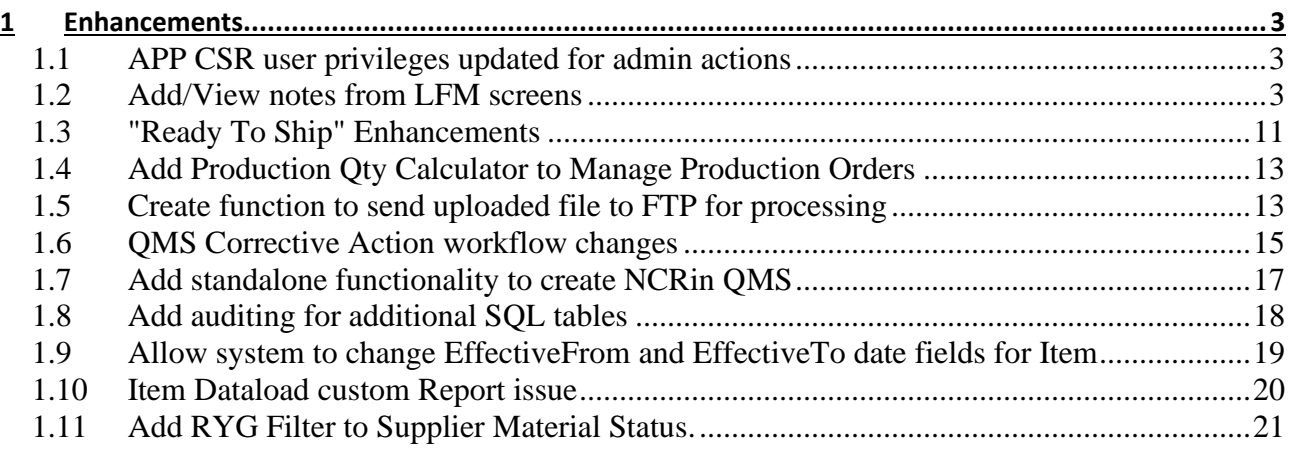

# <span id="page-2-0"></span>**1 Enhancements**

## <span id="page-2-1"></span>**1.1 APP CSR user privileges updated for admin actions**

When logged in as App CSR user now Cache Monitor and System Configuration params actions will be available for this user to perform changes there.

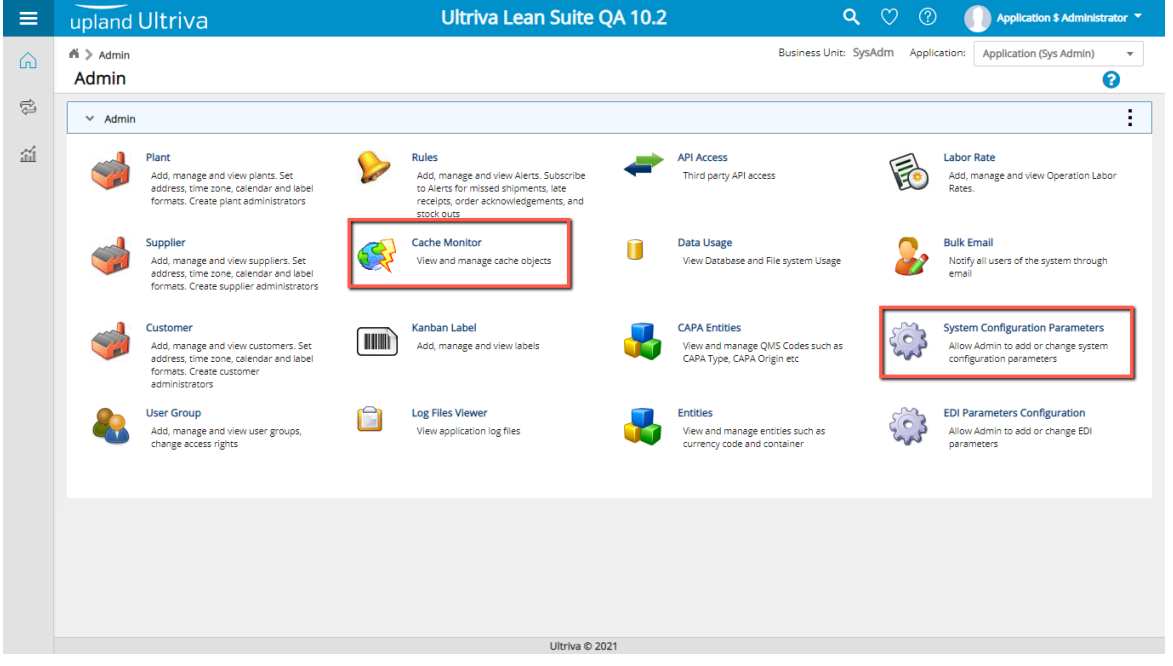

## <span id="page-2-2"></span>**1.2 Add/View notes from LFM screens**

New functionality added allow user to view and add notes from Production Sequence and Manage Production Orders screen. View notes icon will be available (when there are notes available) in the Card/PO tooltip. Next to view notes icon, add icon will be available to add notes for that specific job. Attach Notes button is available as part of the page available actions to allow user to attach notes to selected jobs in screen. Once configuration is enabled, this feature will look the same in production sequence or manage production orders.

## **Configuration**

New workcenter business unit configuration added to allow adding notes for supervisor and operator. "Allow adding notes to orders". By default, it is set to "By operator and by supervisor". It means, both production sequence and manage production orders will be able to add notes by default. This setting allows to add notes for supervisor, operator, both,or none.

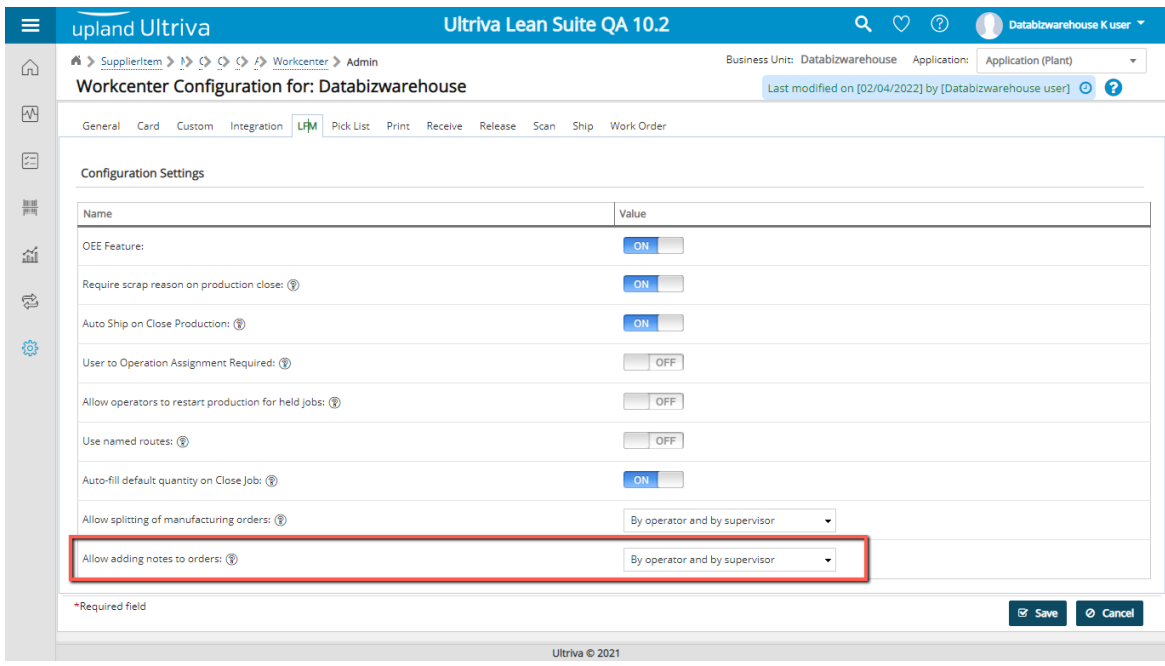

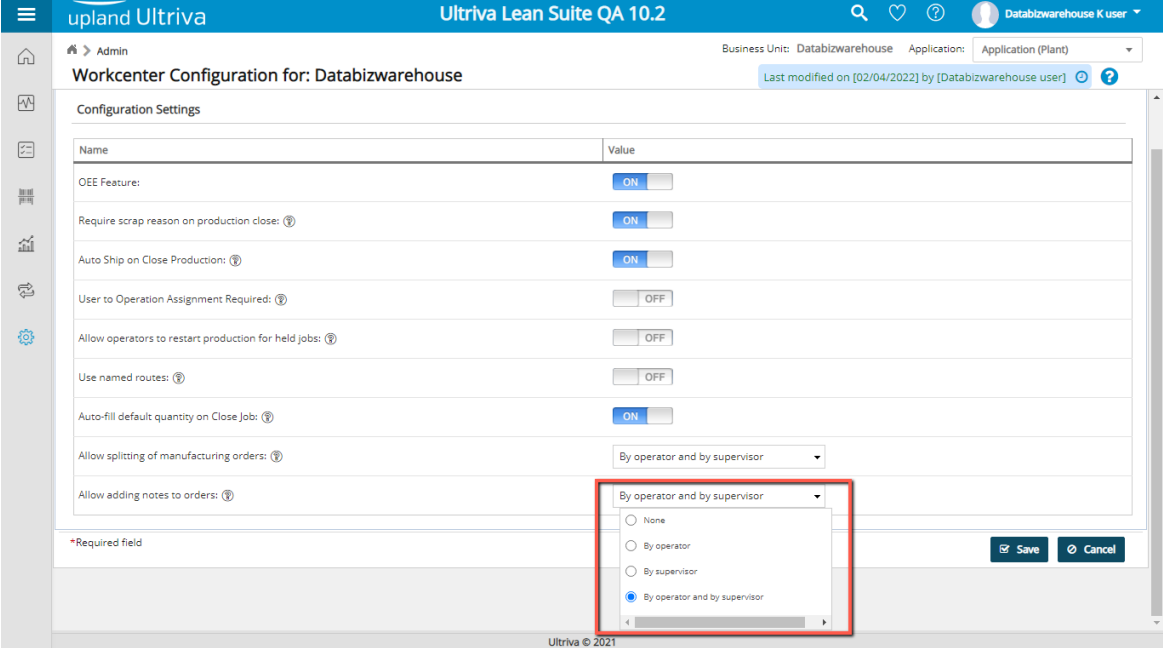

## **View notes functionality**

New notes icon added to the Card/PO tooltip under the Notes section. When pressing click on this icon, notes for the current job will be displayed in the View Notes popup.

When job does not have notes to display and Add notes is configured, user will see just the Add Notes icon.

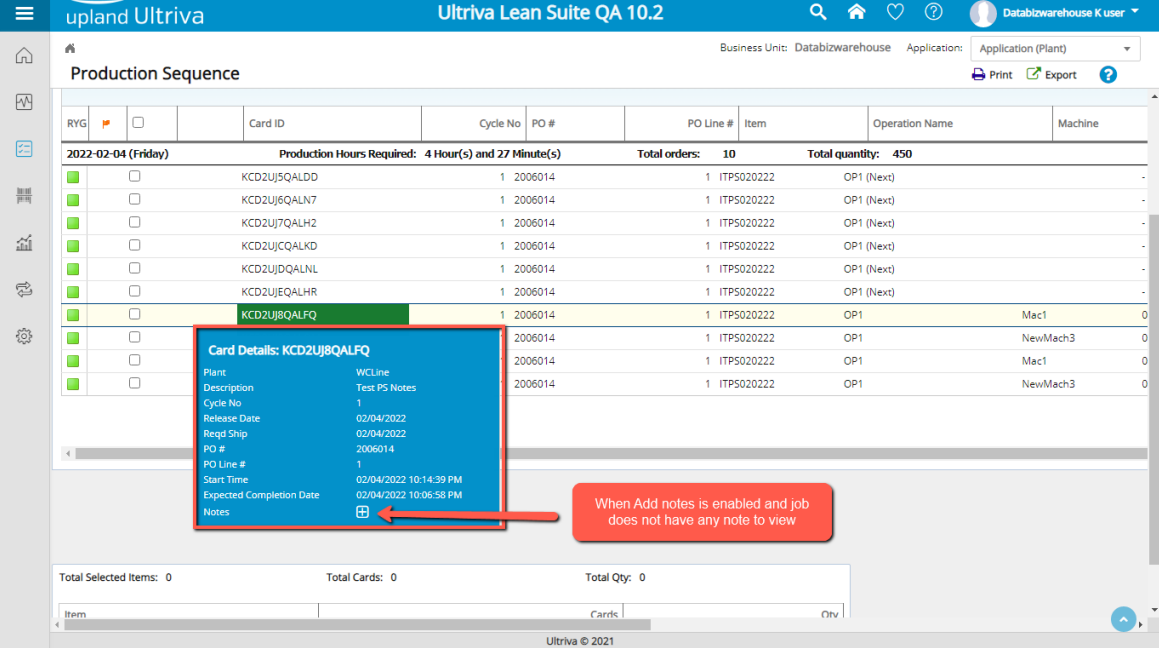

When job has notes to display and Add notes is configured, user will see View Notes icon followed by the Add Notes icon.

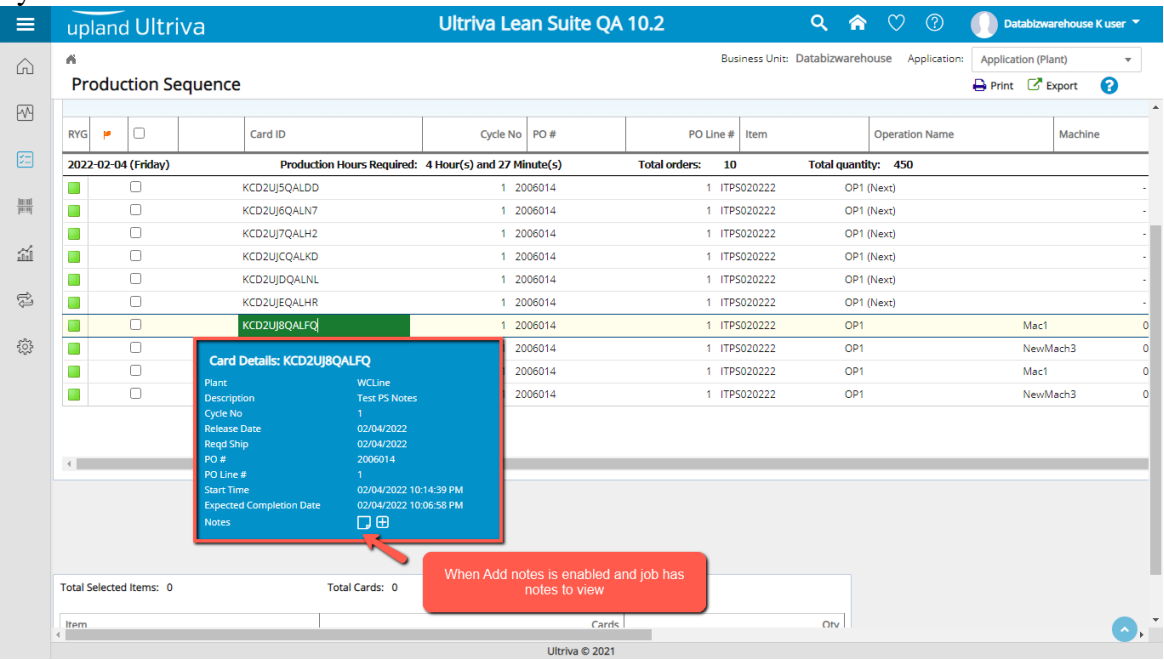

Confidential internal document Date: April 15, 2022

Copyright Ultriva Inc. 2022 by Upland Software. All rights reserved. Page 5 of 21

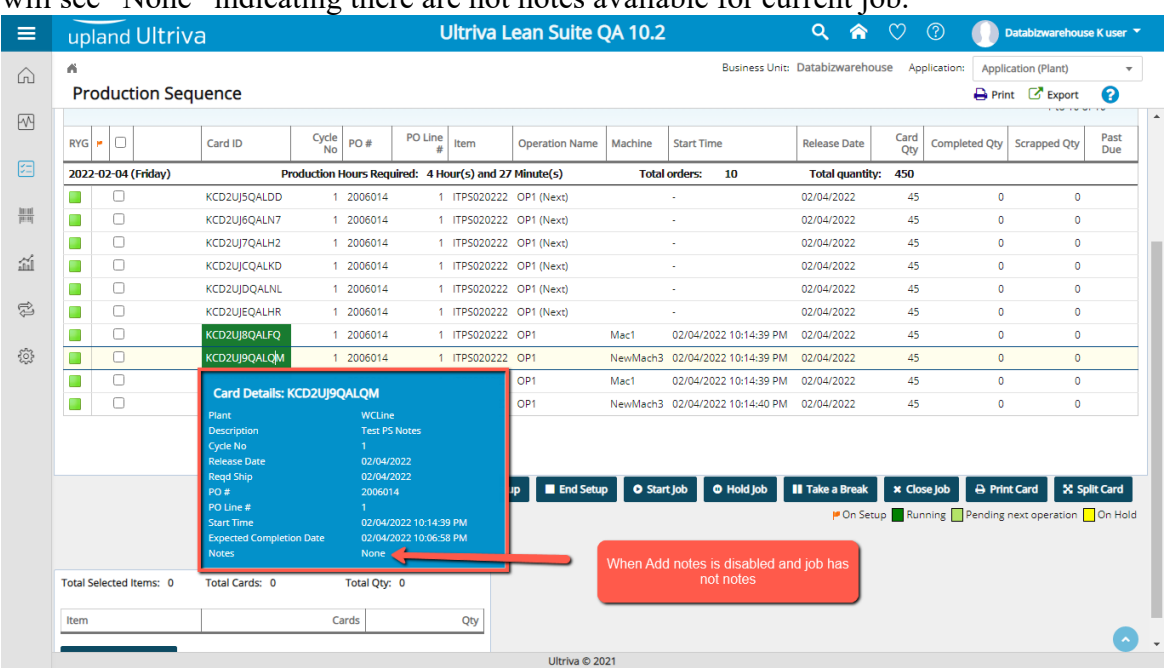

When job does not have notes to display and Add Notes feature is disable for current screen, user will see "None" indicating there are not notes available for current job.

When job has notes to display and Add Notes feature is disabled for current screen, View notes icon will be available.

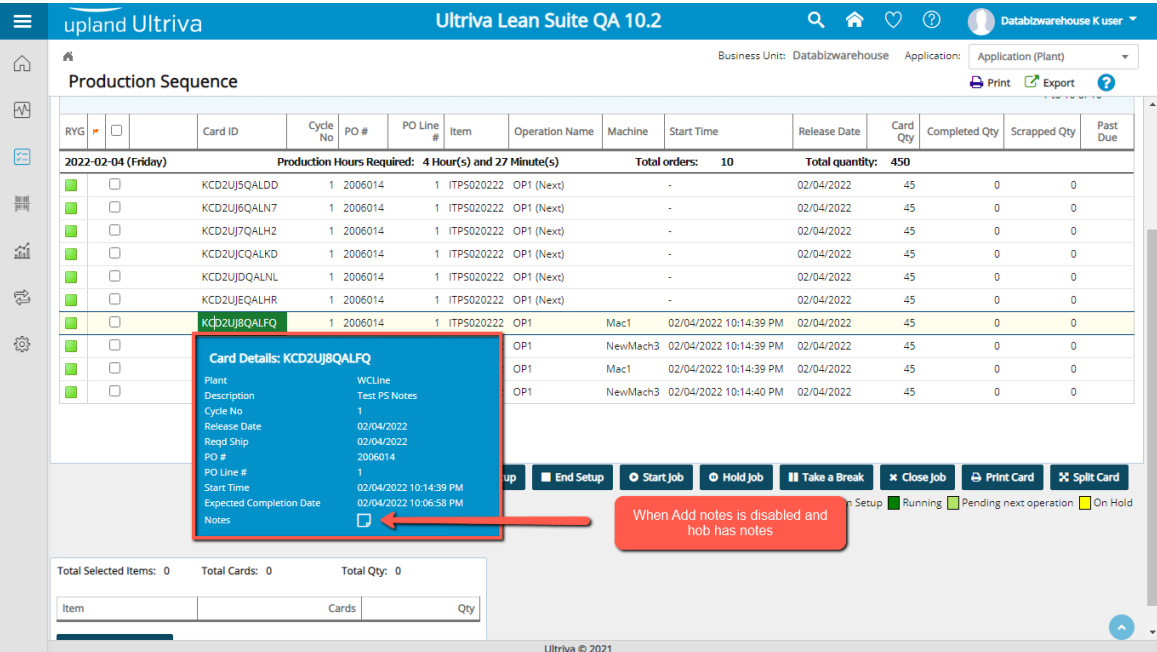

Confidential internal document Date: April 15, 2022

Copyright Ultriva Inc. 2022 by Upland Software. All rights reserved. Page 6 of 21

After pressing click on the View Notes icon, popup will be displayed with all the notes history (for all cycles). Cycle dropdown will allow the user to select between all the available cycles for this card. If the notes have attachments, attachments will be available to be downloaded in the Attachment Details section.

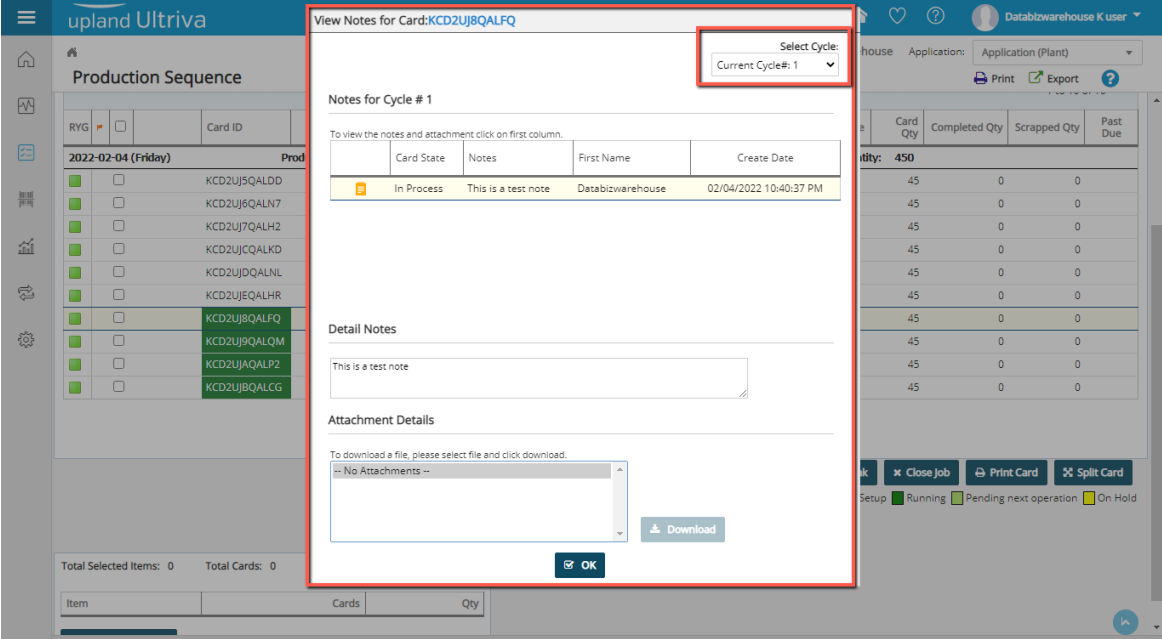

When order has notes in previous cycle than the current one, no notes found message will be displayed when current cycle is selected.

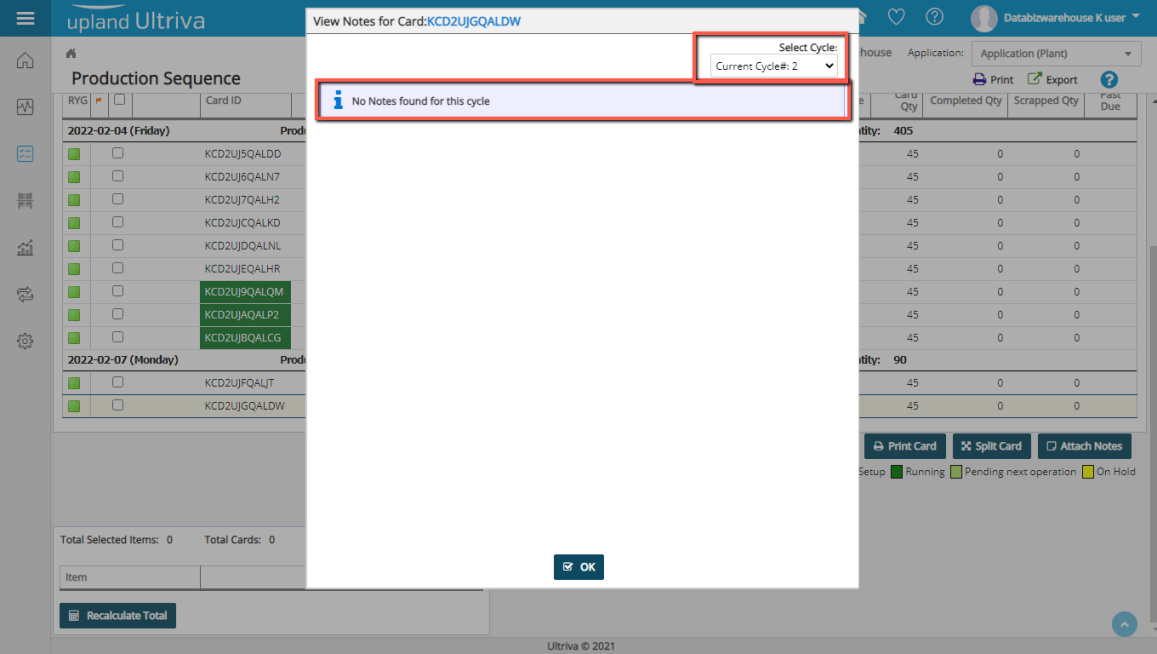

## **Add notes functionality**

From Production Sequence and Manage Production Orders there are two ways to attach notes to jobs when it is enabled for the current page.

## • **Adding notes for single job**

Card/PO tooltip includes Add notes icon allowing user to attach notes for current selected job.

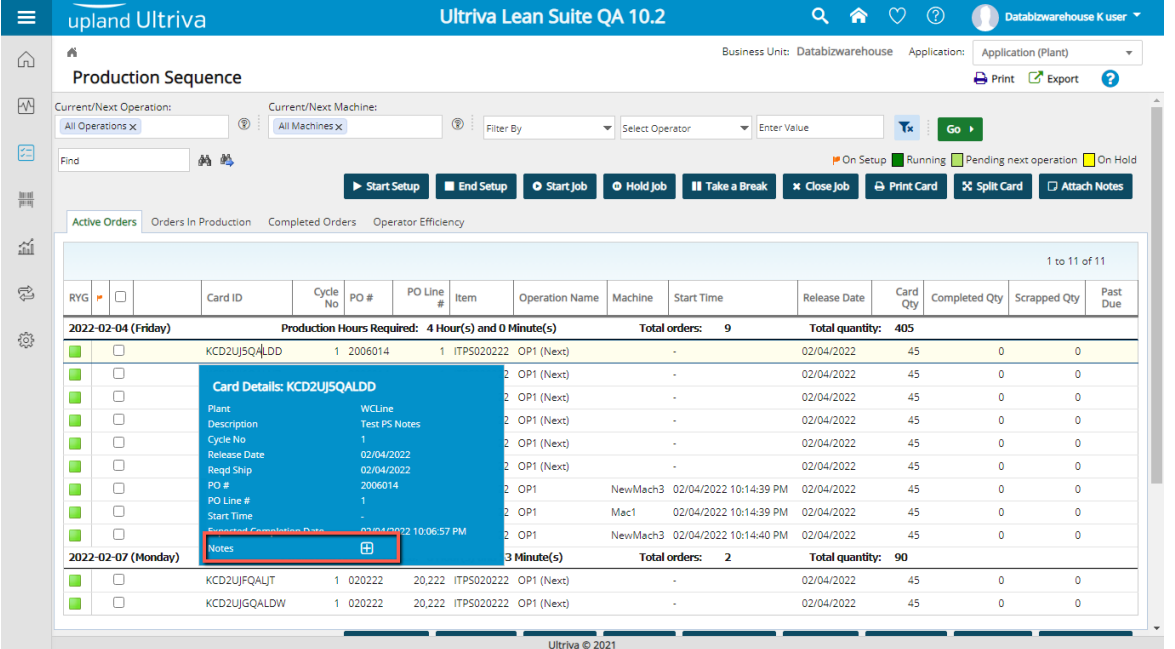

When user presses click in Add Notes icon, attach notes popup will be displayed allowing user to add notes in the same way we can do it in other places inside the application.

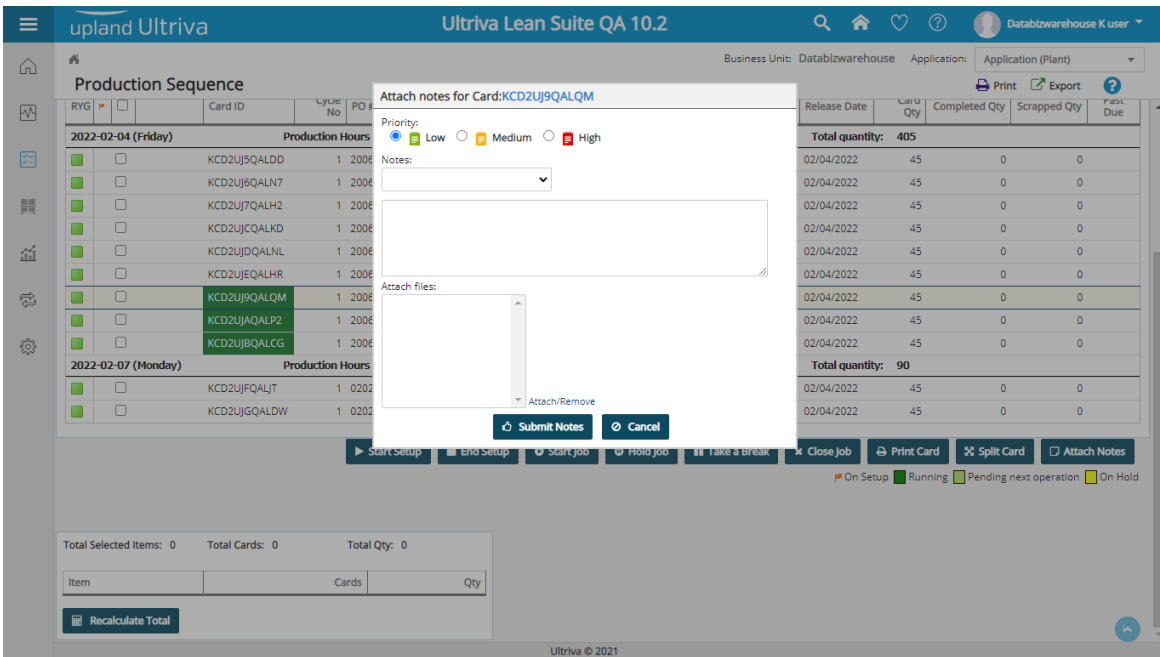

## • **Adding notes for multiple jobs**

Once the user selects at least one job, user will be able to press Attach Notes button.

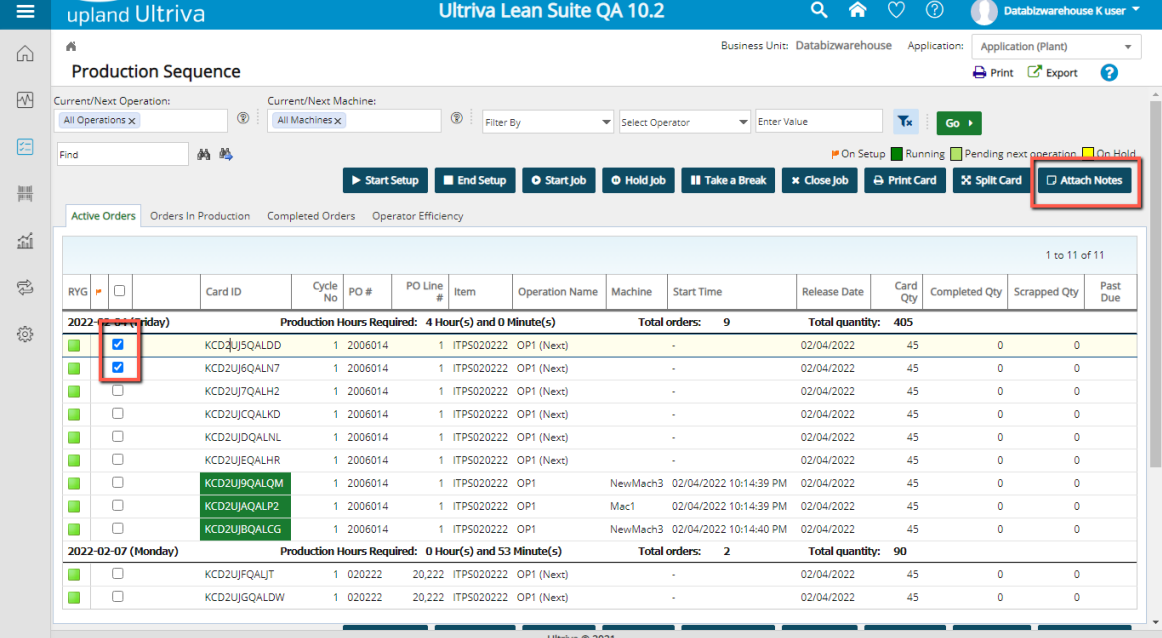

When there are not jobs selected, user won´t be able to Attach Notes from the Attach Notes button.

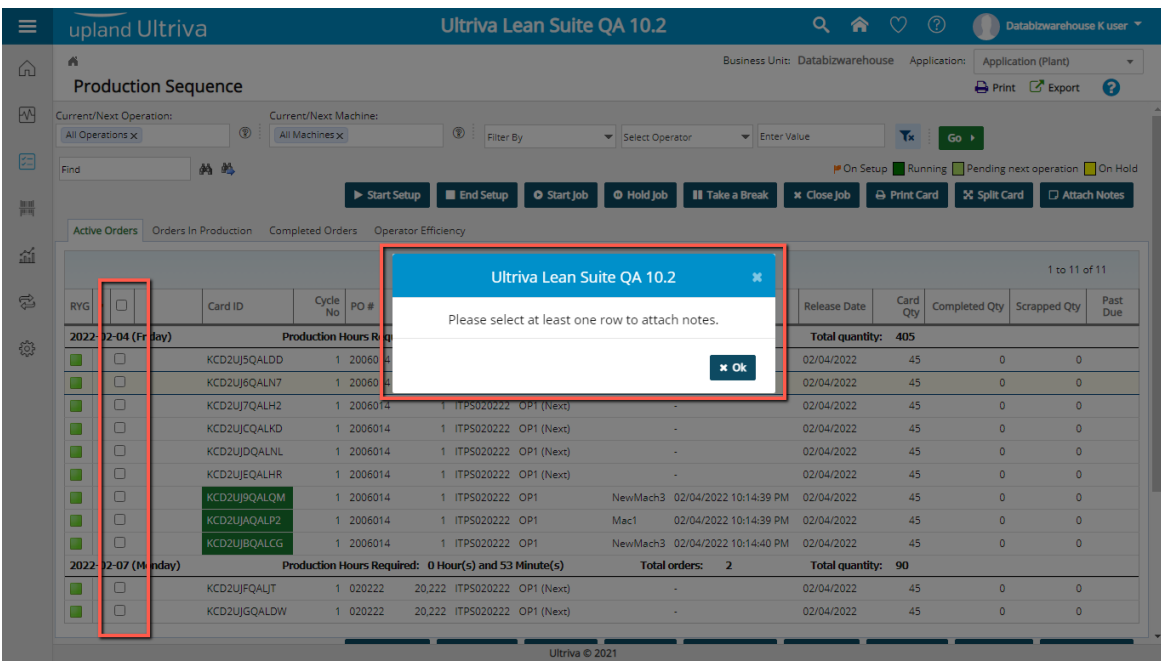

Once user press click on the Attach Notes button and there are jobs selected, user will be able to add notes to all selected jobs.

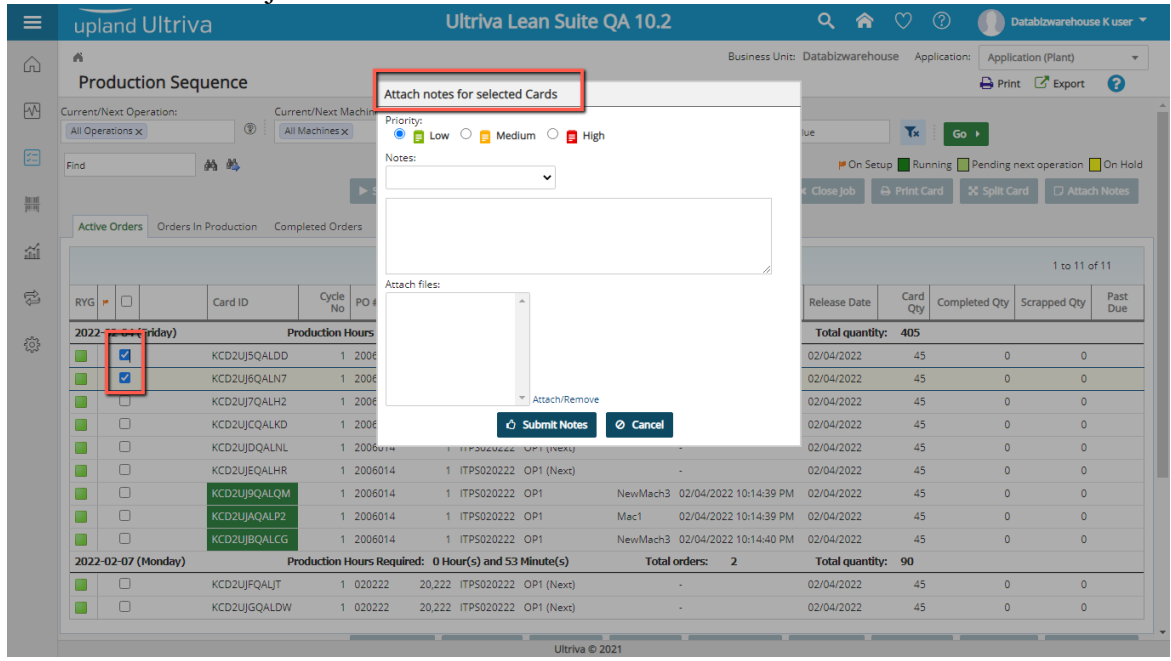

## <span id="page-10-0"></span>**1.3 "Ready To Ship" Enhancements**

a. Configuration has been added to Plant under "Ship" tab and for supplier under same tab to enable or disable the validation of "Ready to ship date".

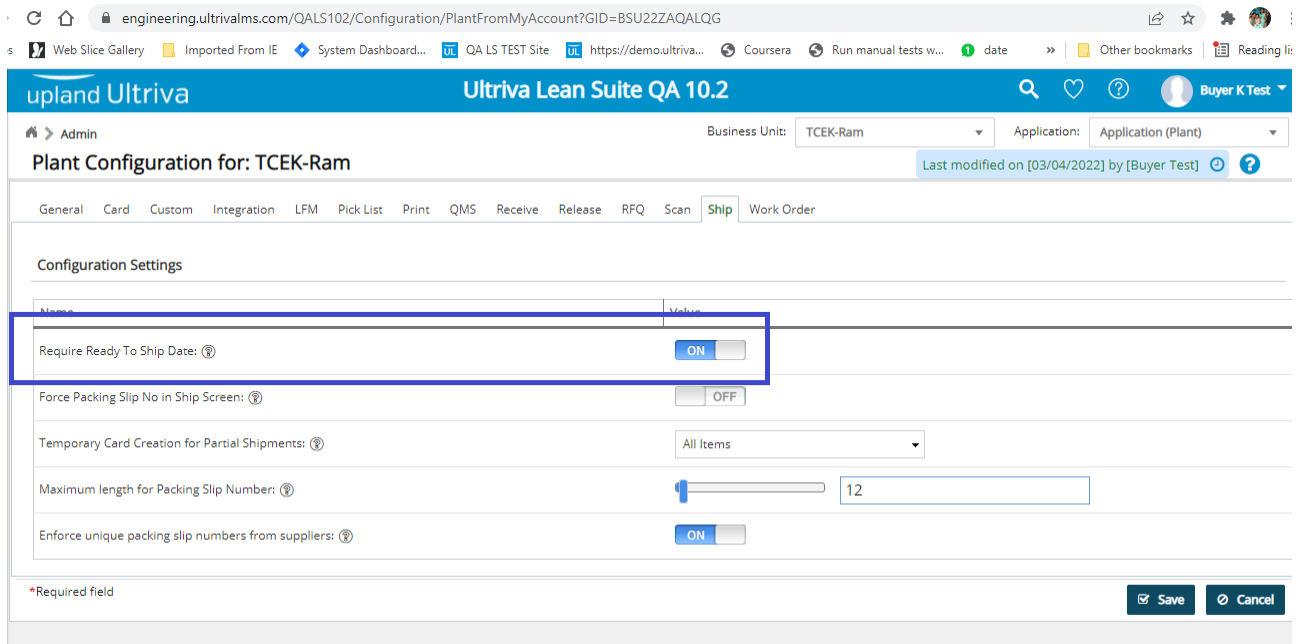

- b. "Set Ready to ship date cards" page shows only accepted cards.
- c. CarrierTitle column removed and Added Po and Release NO columns to "Set Ready to ship date cards" page .

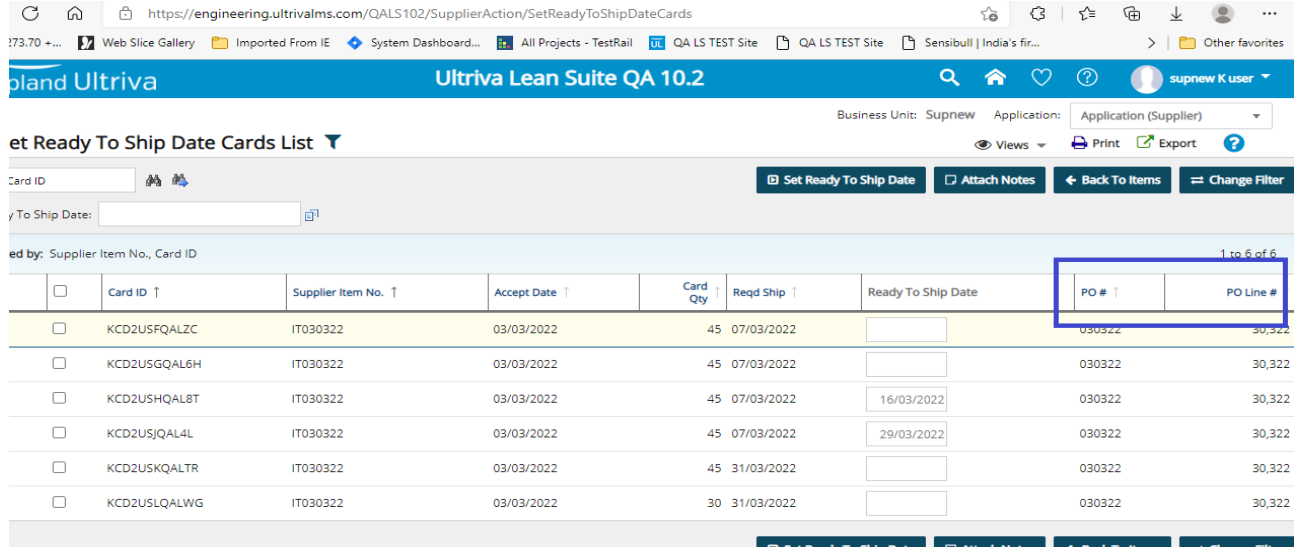

#### Confidential internal document Date: April 15, 2022

Copyright Ultriva Inc. 2022 by Upland Software. All rights reserved. Page 11 of 21

#### d. Calendar should show all dates.

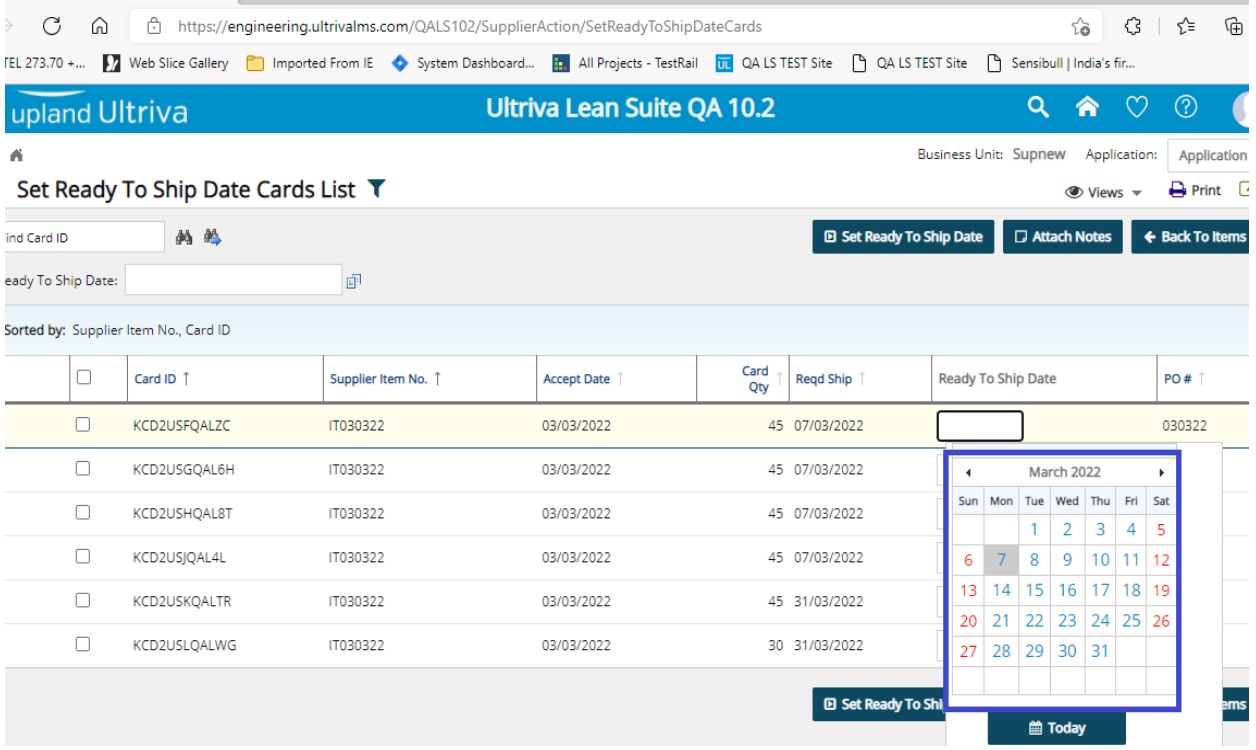

e. Display the "Ready To Ship" Date on the Ship page. It is read only field.

## f. When the suppliers do the Ship transaction and the ReadyToShip Date is empty,

## ReadyToShip Date populated as the current Date

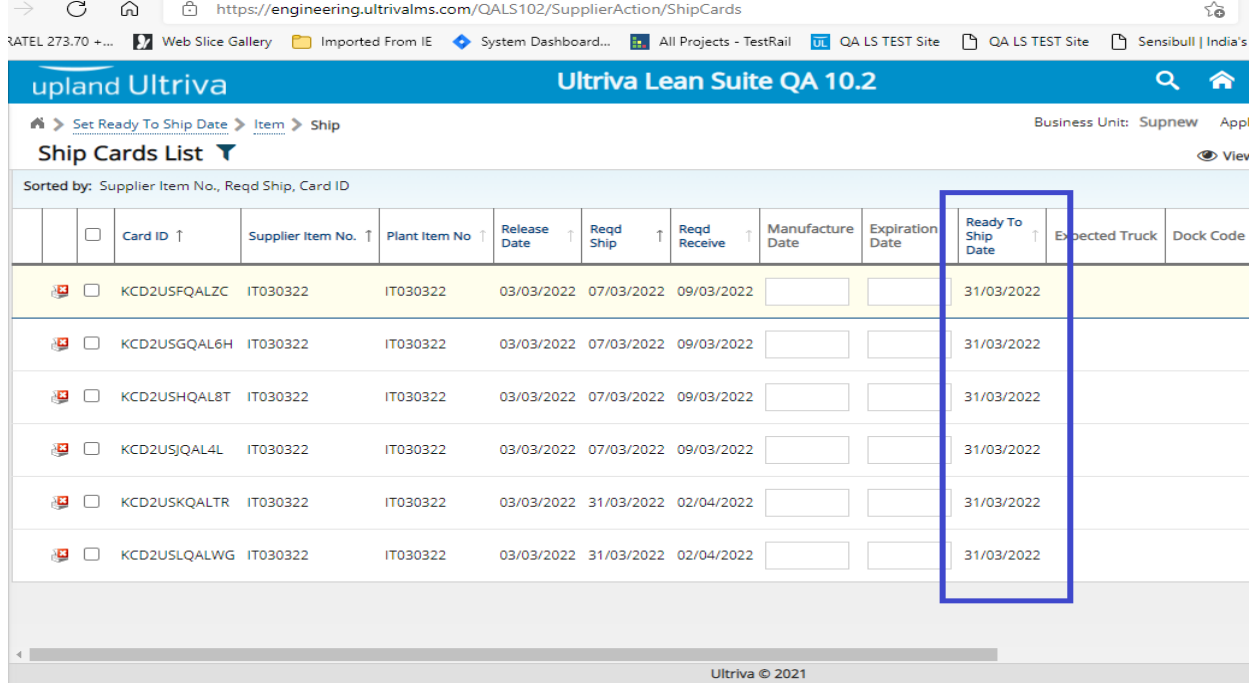

#### Confidential internal document Date: April 15, 2022

Copyright Ultriva Inc. 2022 by Upland Software. All rights reserved. Page 12 of 21

## <span id="page-12-0"></span>**1.4 Add Production Qty Calculator to Manage Production Orders**

Added the Production Qty calculator to the manage production orders including a new column to show the required run time for the current selection.

This calculator will be hidden by default, when the user selects at least one card, calculator will be displayed and updated according to selected orders.

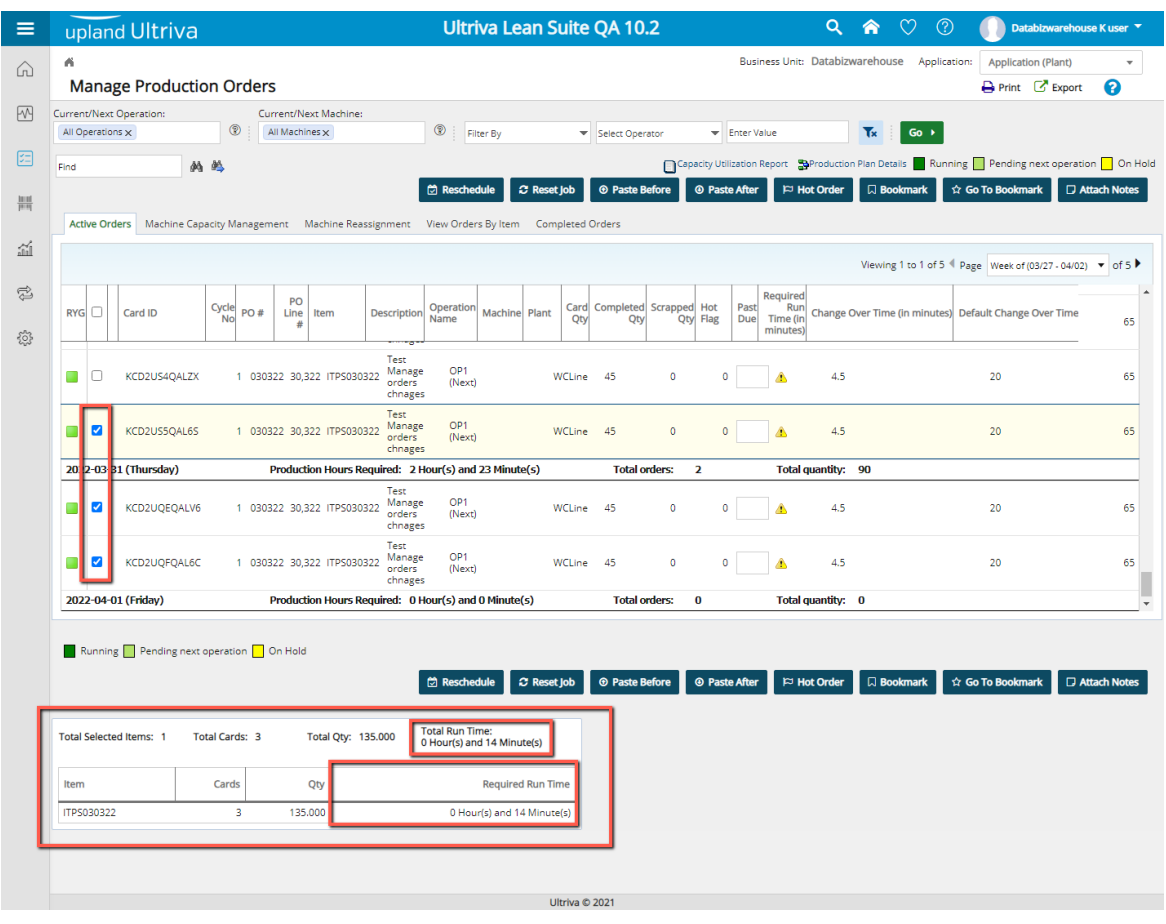

## <span id="page-12-1"></span>**1.5 Create function to send uploaded file to FTP for processing**

New job file param should be added to the job, this job file param will indicate if the UI dataload process should bypass the UI upload and just sent the file to the server and get the process run by the background service.

Add bypassdataload job file param with value 1. By default, when param is not declared for job, its value will be 0. When it is set to 1, it means the UI dataload should bypass the UI process.

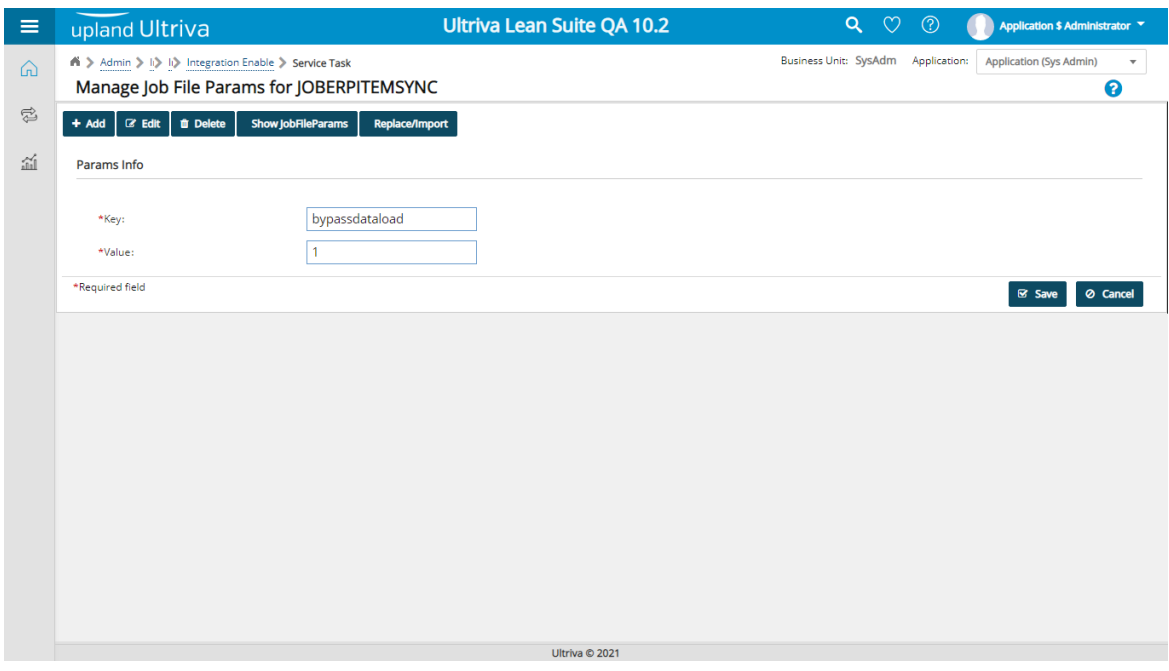

After parameter is added to the job, it should look like this.

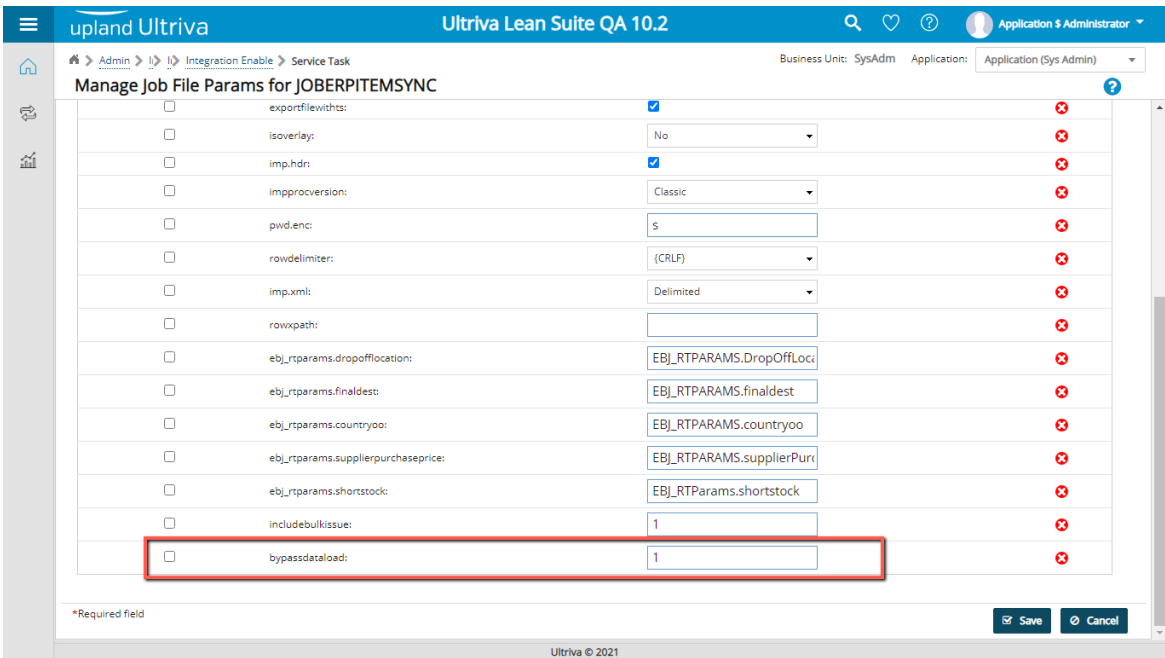

When going to the data load screen for that job, a new checkbox named "Bypass Dataload" will be available and automatically checked by default, meaning that the user should select the file from computer and then press Upload File button.

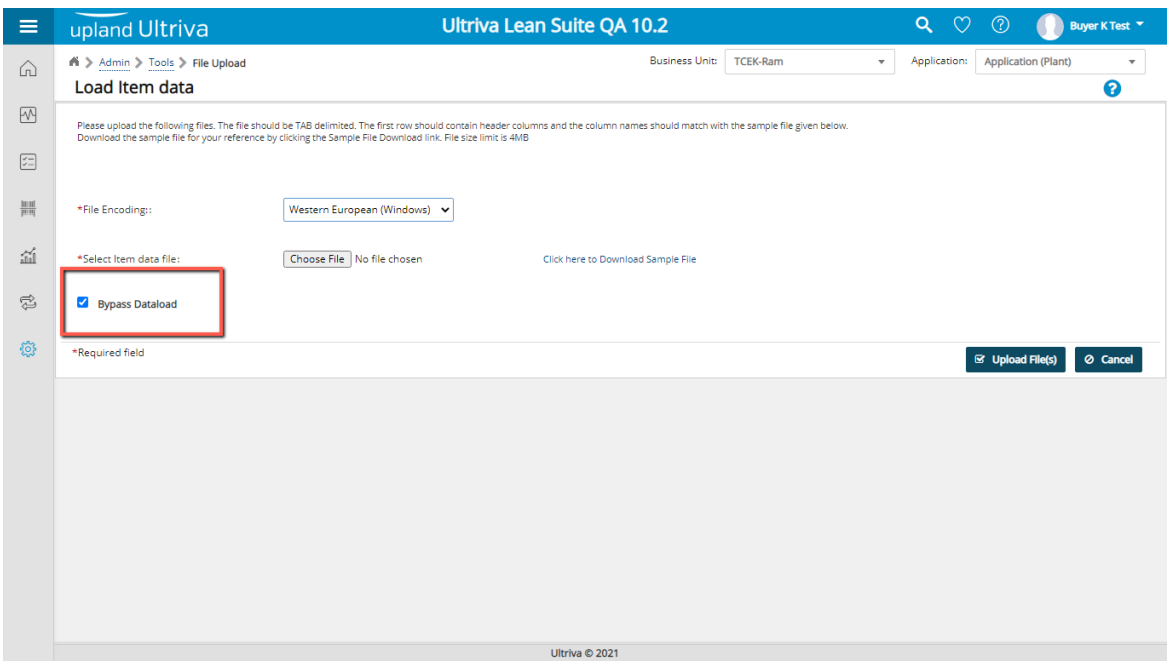

Once the file is uploaded, user should wait until background task gets the new file and finish the process.

When bypassdataload is set to 0, checkbox in UI won´t be visible.

## <span id="page-14-0"></span>**1.6 QMS Corrective Action workflow changes**

For corrective actions a new workflow is defined. When the supplier is filling the Corrective Action, user will have to enter Root Cause initially. The other part of the CA will be available to be filled just when the quality owner approves the root cause.

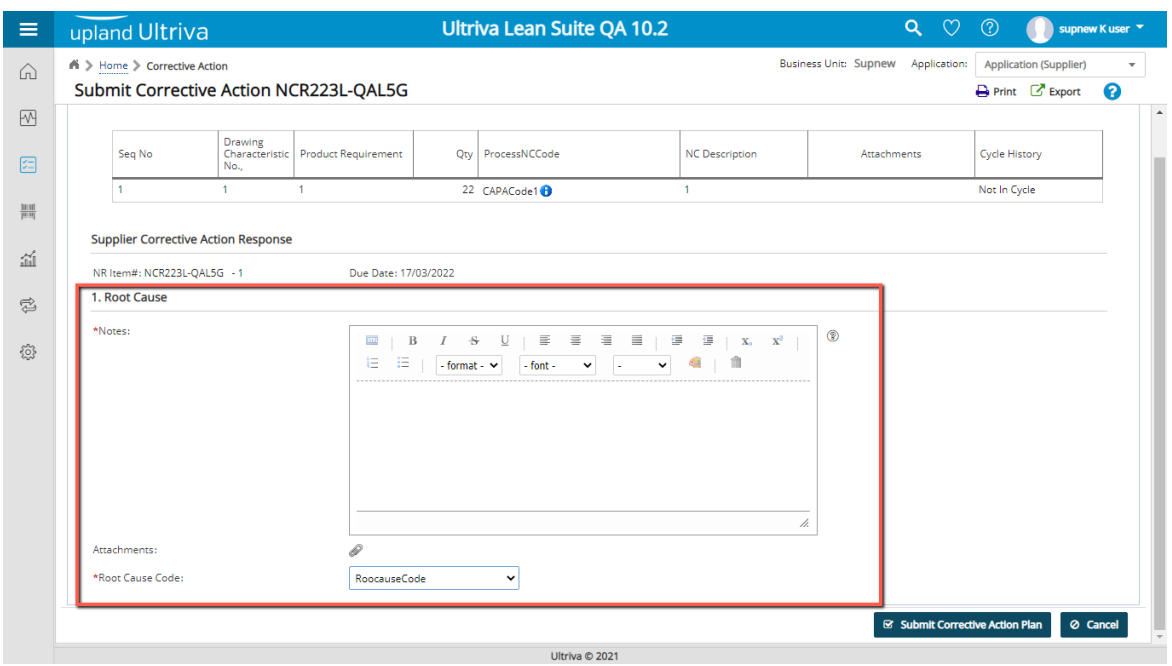

After root cause is submitted, quality owner will review it and that user can reject or approve it. In case it is rejected, the root cause will be sent to the supplier again to do changes. Just when quality owner approves the root cause, other sections of the CA will be available for supplier.

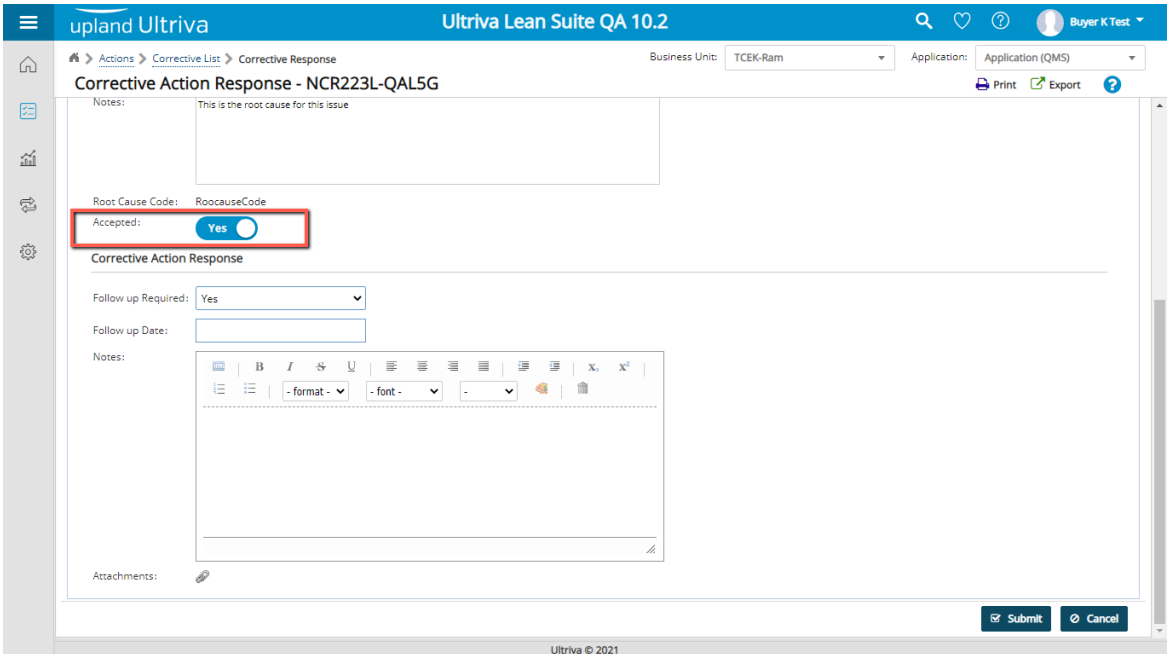

When root cause is approved, supplier user will get the other parts like root cause corrective action plan, root cause corrective action verification plan, preventive action and assign level of mistake proofing.

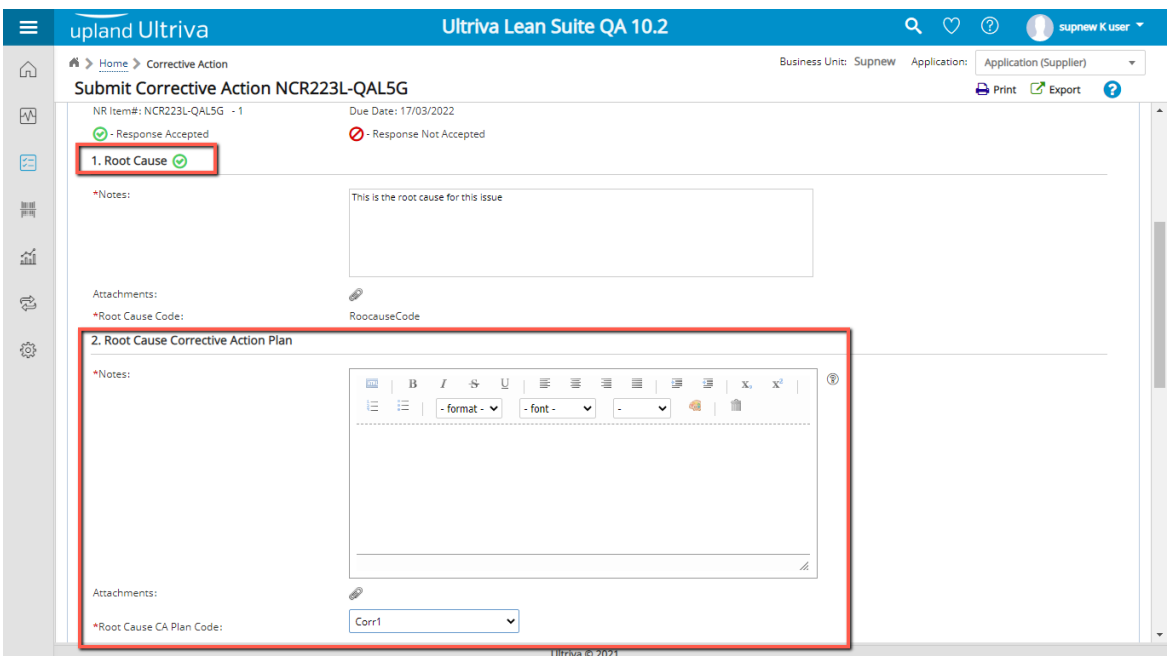

So, the supplier user should send rest of the sections to quality owner to get it approve. Once it is fully approved by quality owner, the corrective action will be marked as approved.

## <span id="page-16-0"></span>**1.7 Add standalone functionality to create NCRin QMS**

When creating a new NCR/CAPA, a new tab is available to create it without any link to PO or Trace ID.

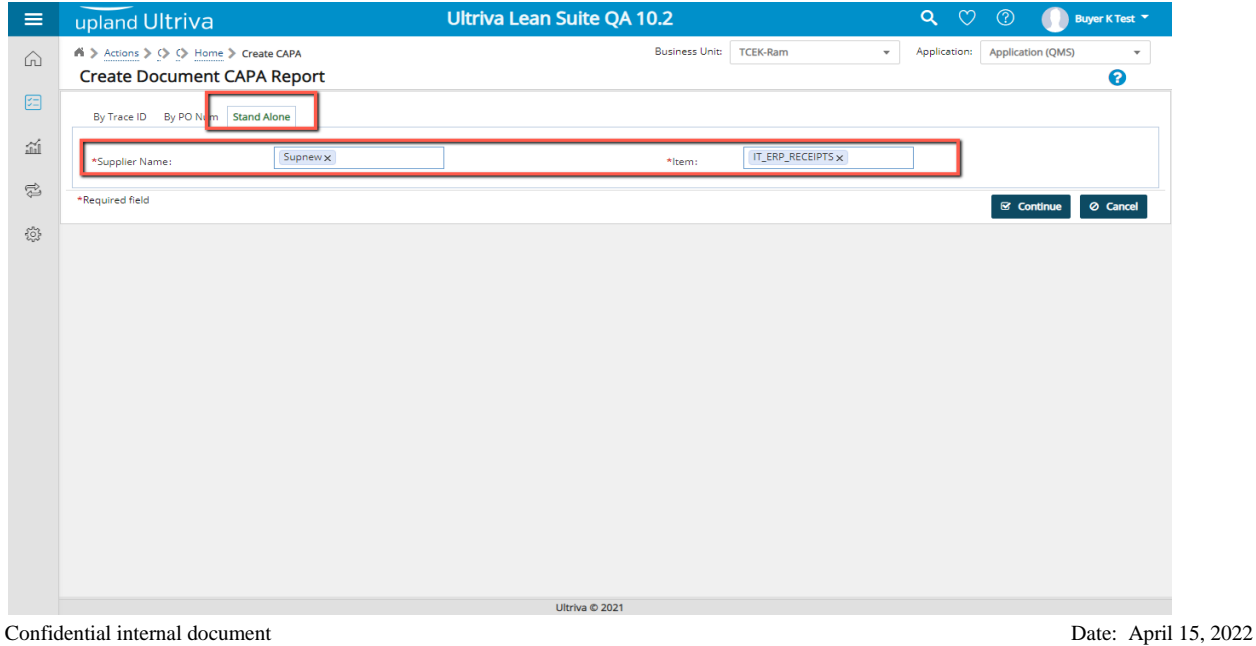

When using standalone functionality, user will need to select supplier and item to create the NCR/CAPA and press Continue button.

Next screen will set PO # to N/A and PO Line # to 0 (Those fields cannot be changed for standalone NCR/CAPA).

Finally, after filling all the required fields, user will be able to create the NCR/CAPA.

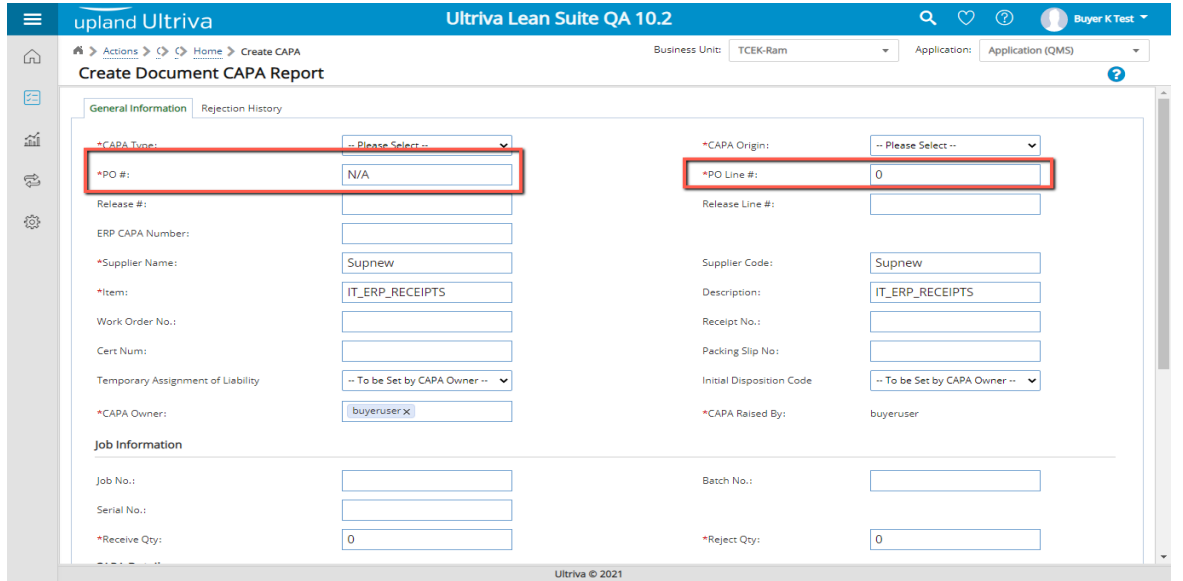

## <span id="page-17-0"></span>**1.8 Add auditing for additional SQL tables**

New tables were added to the Auditing Report for system admins. Tables: EboJobERPPlannedOrders and EboJobErpOEEData.

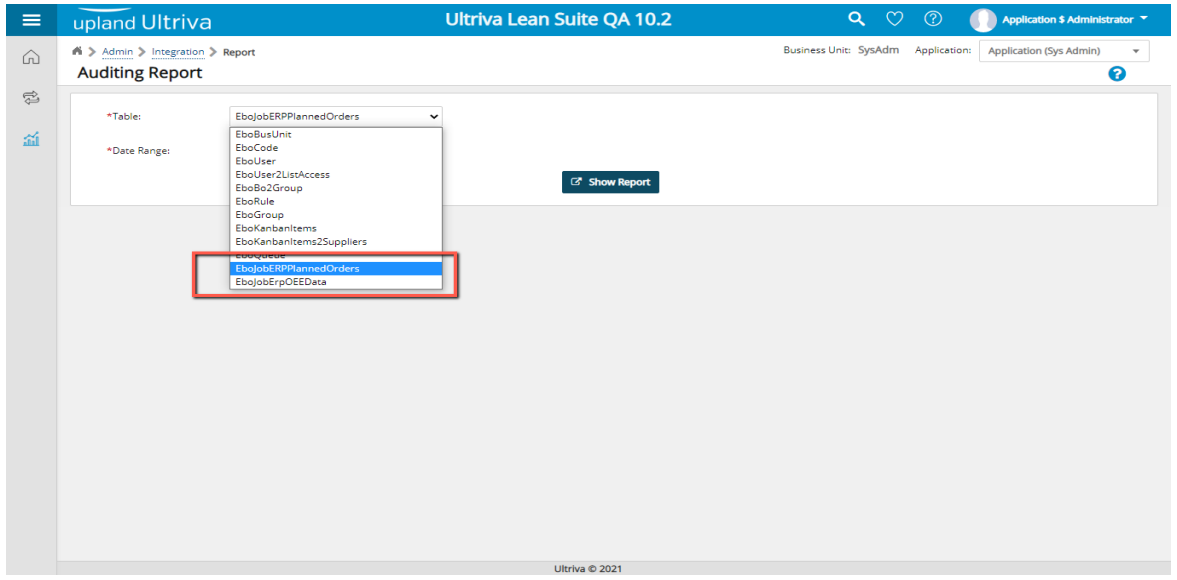

Confidential internal document Date: April 15, 2022

Copyright Ultriva Inc. 2022 by Upland Software. All rights reserved. Page 18 of 21

## <span id="page-18-0"></span>**1.9 Allow system to change EffectiveFrom and EffectiveTo date fields for Item**

Previously, the only way to set EffectiveFrom and EffectiveTo dates for item was through replacing it with another item, and there is no way to modify both dates after that.

Now we can modify both dates from Item Edit page.

a. Modify EffectiveFrom Date from Item Edit page.

If the current item is a replacing item, then we can modify the EffectiveFrom Date for this item and the previous item EffectiveTo Date will be updated automatically.

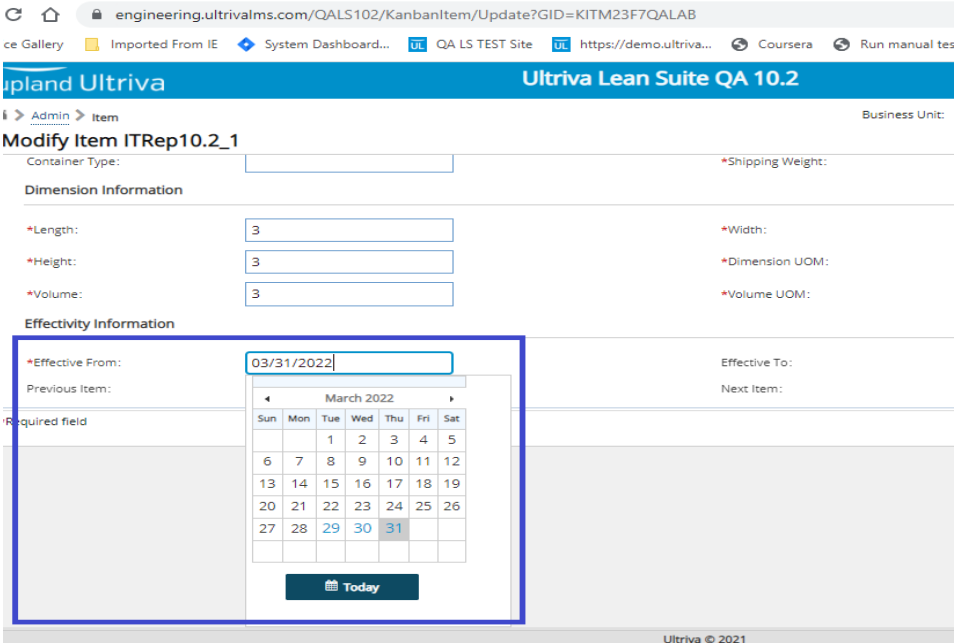

b. Modify EffectiveTo Date from Item Edit page.

If the current item was replaced by another item, then we can modify the EffectiveTo Date for this item and the next item EffectiveFrom Date will be updated automatically.

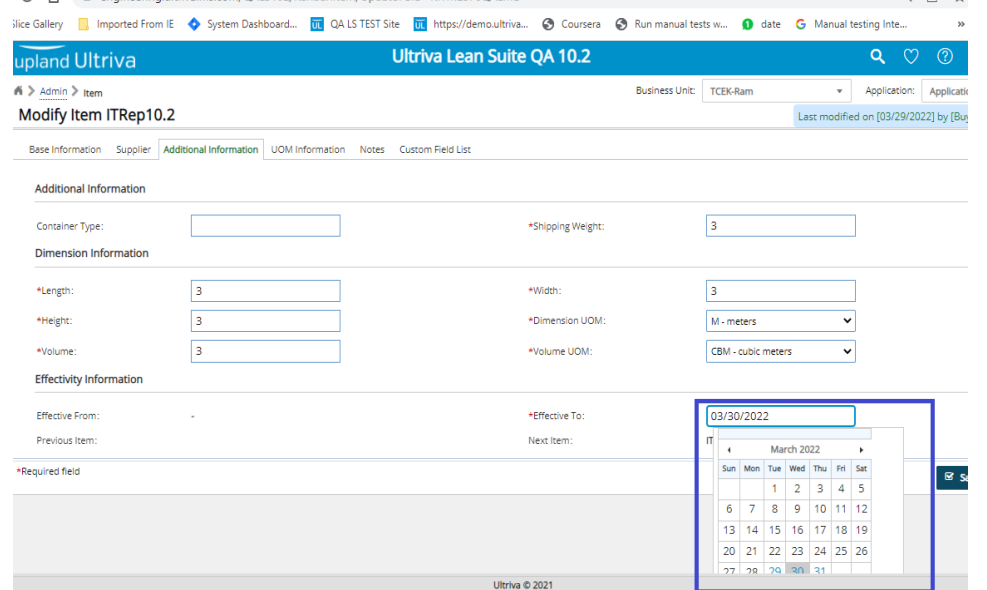

Confidential internal document Date: April 15, 2022

Copyright Ultriva Inc. 2022 by Upland Software. All rights reserved. Page 19 of 21

- c. We can also modify the EffectiveFrom and EffectiveTo date using Item Sync by adding two new fields to the Item Data Load file with the names : EffectiveFrom and EffectiveTo.
	- o EffectiveFrom field can be update only under the following conditions:
		- Current Item is a replacing item [has a previous item].
		- Current Item is not expired.
		- **•** Previous Item is not expired.
		- Current item Effective From date is not empty.
		- Erp EffectiveFrom Date is a valid date.
		- Erp EffectiveFrom Date is greater than or equal to Start of today.
	- o EffectiveTo field can be update only under the following conditions:
		- Current Item is a source item [has next item].
		- Current Item is not expired.
		- Current item EffectiveTo date is not empty.
		- Erp EffectiveTo Date is a valid date.
		- Erp EffectiveTo Date is greater than or equal to Start of today.

## <span id="page-19-0"></span>**1.10 Item Dataload custom Report issue**

Item data load custom report changes following things:

a. **Correct the values for the following fields** : OrderReleaseNum , OrderReleaseLineNum The value was exported as 0 even if the internal value is spaces, we fixed this issue.

## **b. Modify the header text for the following fields:**

- o CommodityCode changed to : Classification(complete)
- o Product Line changed to : FamilyCode
- **c. New fields added to the Report:** 
	- o EBJ\_RTPARAMS.ABCCode
	- o DisableAutoresize
	- o SerialControlled
	- o IncludeBulkIssue
	- o TempCardPartialShipment
	- o EBJ\_RTPARAMS.RoutingLabel
	- o EBJ\_RTParams.lotinfo
	- o EBJ\_RTParams.CertInfo
	- o EBJ\_RTParams.excTolPerc
	- o EBJ\_RTPARAMS.DropOffLocation
	- o EBJ\_RTPARAMS.finaldest
	- o EBJ\_RTPARAM.countryoo
	- o EBJ\_RTPARAMS.SupplierPurchasePrice
	- o EBJ\_RTPARAMS.SUP\_ADD\_CONT
	- o EBJ\_RTPARAMS.ApprvRL
	- o EBJ\_RTPARAMS.CT

![](_page_20_Picture_35.jpeg)

# <span id="page-20-0"></span>**1.11 Add RYG Filter to Supplier Material Status.**

# Added RYG filter in Material Status page for Suppliers.

![](_page_20_Picture_36.jpeg)